# **Participating in a Virtual Career Fair**

The step-by-step guide

# **How to get started**

Accessing the event

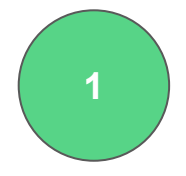

You need a Recruiter account. This is easily created - if you already have one, just log in. You can invite your colleagues at a later point - just make sure that you and your colleagues have registered under the same company account.

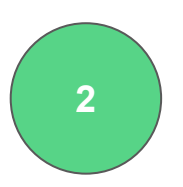

Next, you need to find and register for the event. Events are located in the event tab of your Recruiter page. Be sure to log in through the link that your event organisers provided you with.

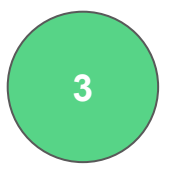

Once you have registered you should start setting up your stall. You'll find detailed instructions further in this document.

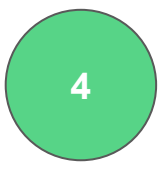

You may add the career opportunities that you want to bring with you to the fair. This is done easily as part of the stall setup interface.

**5**

Once you are happy with your stall, you can set your stall online then students can access your content and start their preparation.

# Virtual Fair Guide How to Set Up a Stall

### **Virtual Career Fair** Set up your stall

#### **Some tips before you get started...**

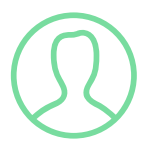

#### **ADD A PHOTO TO YOUR PROFILE**

If you add a picture to your profile, you are more likely to get more chats because candidates can see the people sitting on the other side.

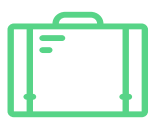

#### **POST YOUR JOBS IN TIME**

Always include relevant jobs and put them online at least 10 days before the event. This will give you more job views and applications.

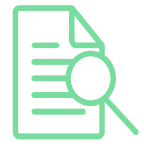

#### **PREVIEW YOUR STALL**

Use the preview function to preview your stall so that everything looks great and be sure to include all relevant jobs.

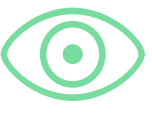

#### **PUT YOUR STALL ONLINE**

Your stall will be visible to candidates when you have put your stall online. Especially if you have jobs attached, you can get more applications.

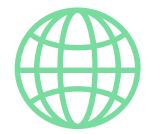

#### **USE ONE OF THE FOLLOWING BROWSERS**

We only support updated Safari, Google Chrome, Mozilla Firefox or Microsoft Edge.

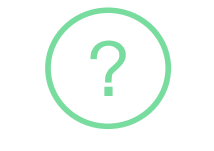

#### **USE THE CHAT TOPICS**

Make full advantages of the 4 chat topic slots to improve participants engagement with you. This will also help you organise the incoming chats.

### **Virtual Career Fair** Set up your stall

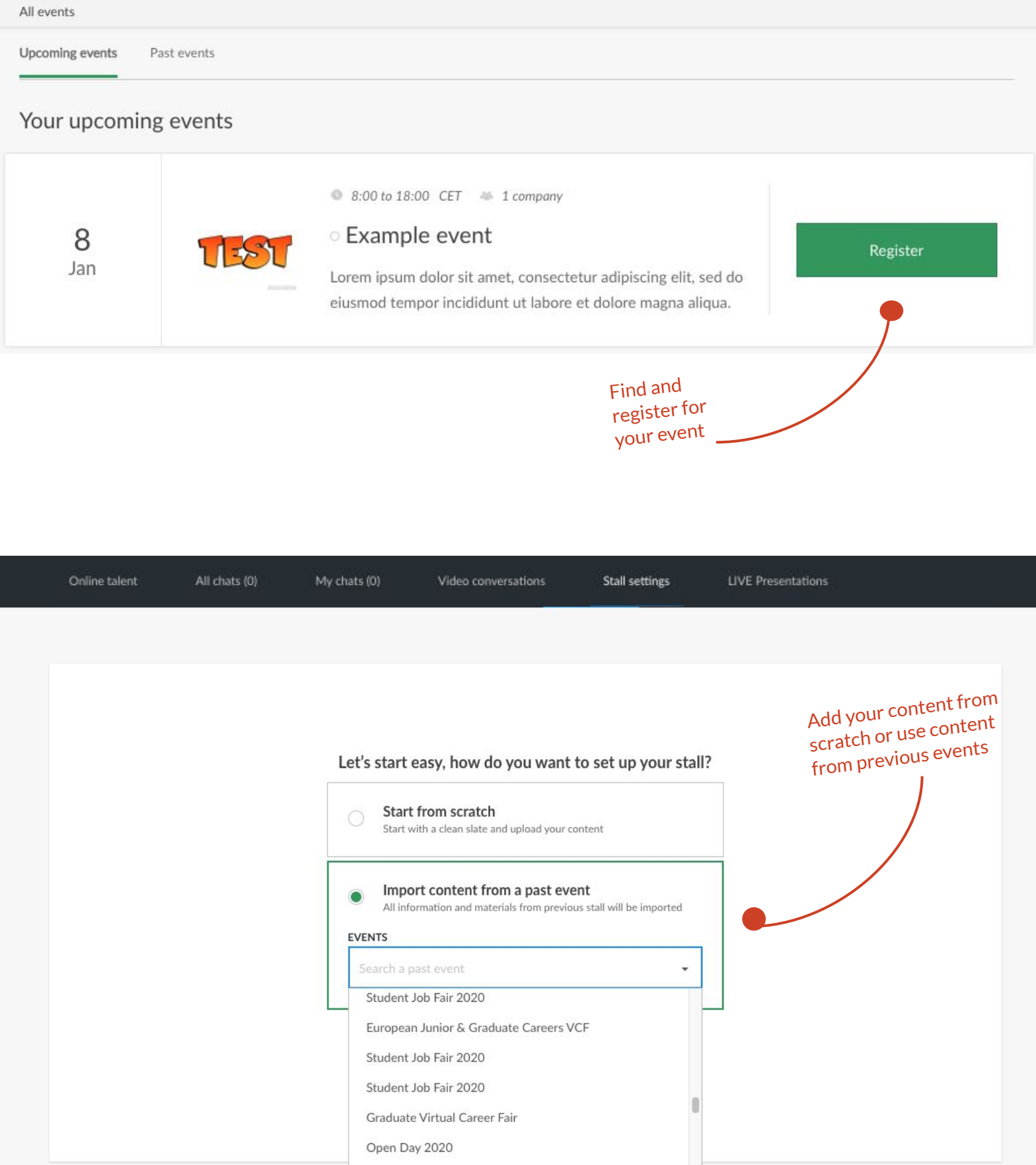

Set up your stall

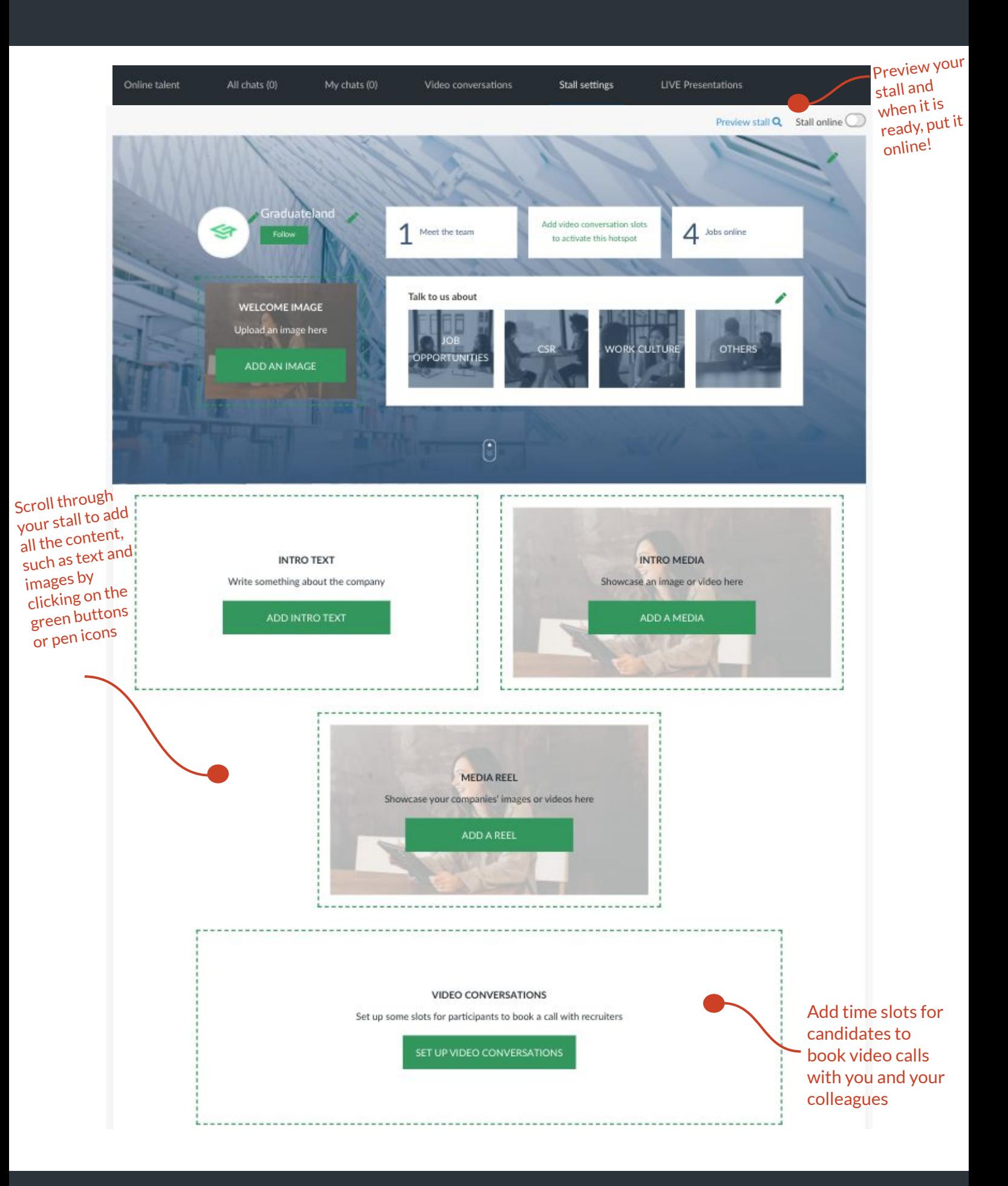

#### **Virtual Career Fair** Set up your stall

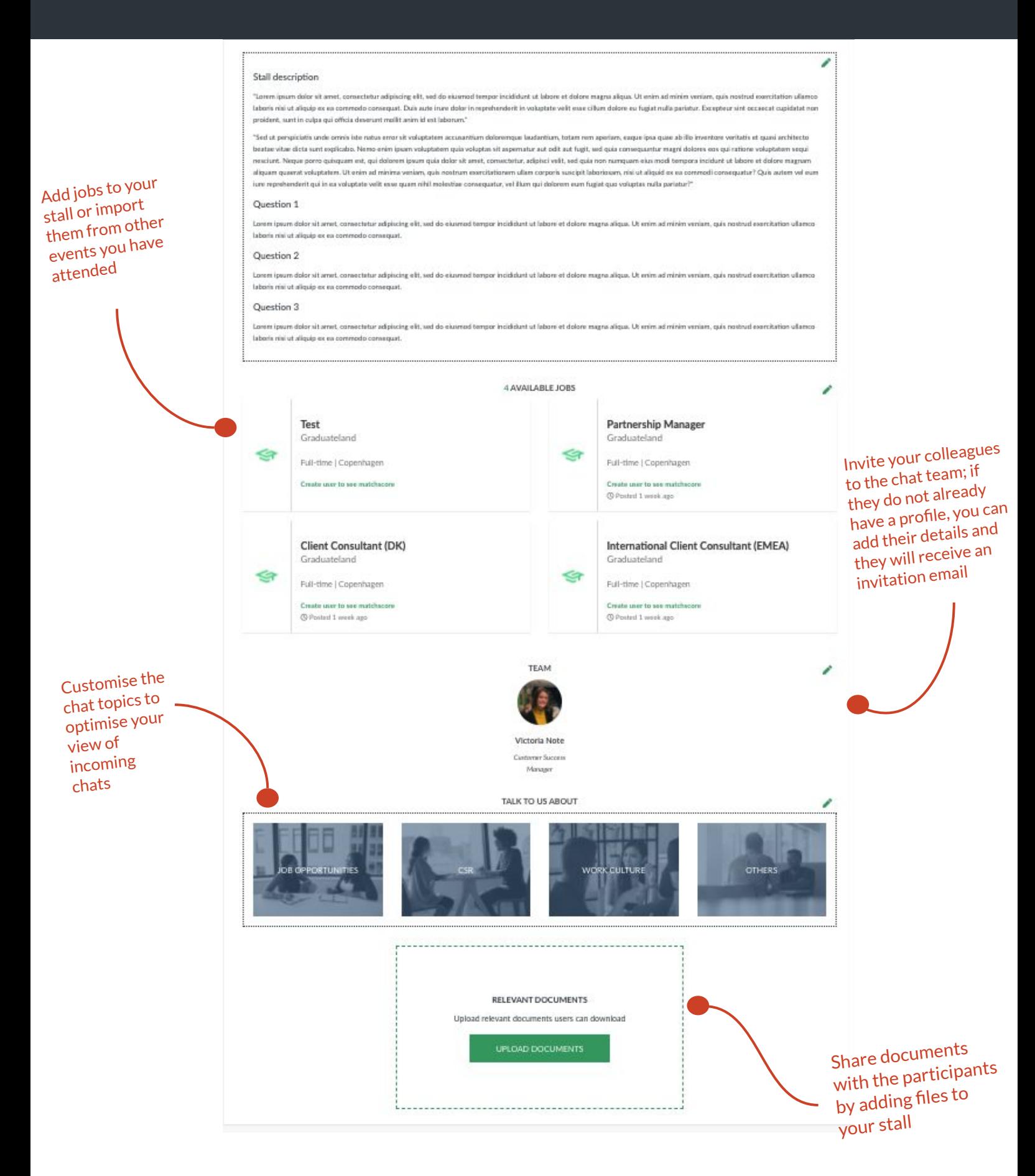

Virtual Fair Guide How to set up, edit and share jobs

Add jobs to your stall

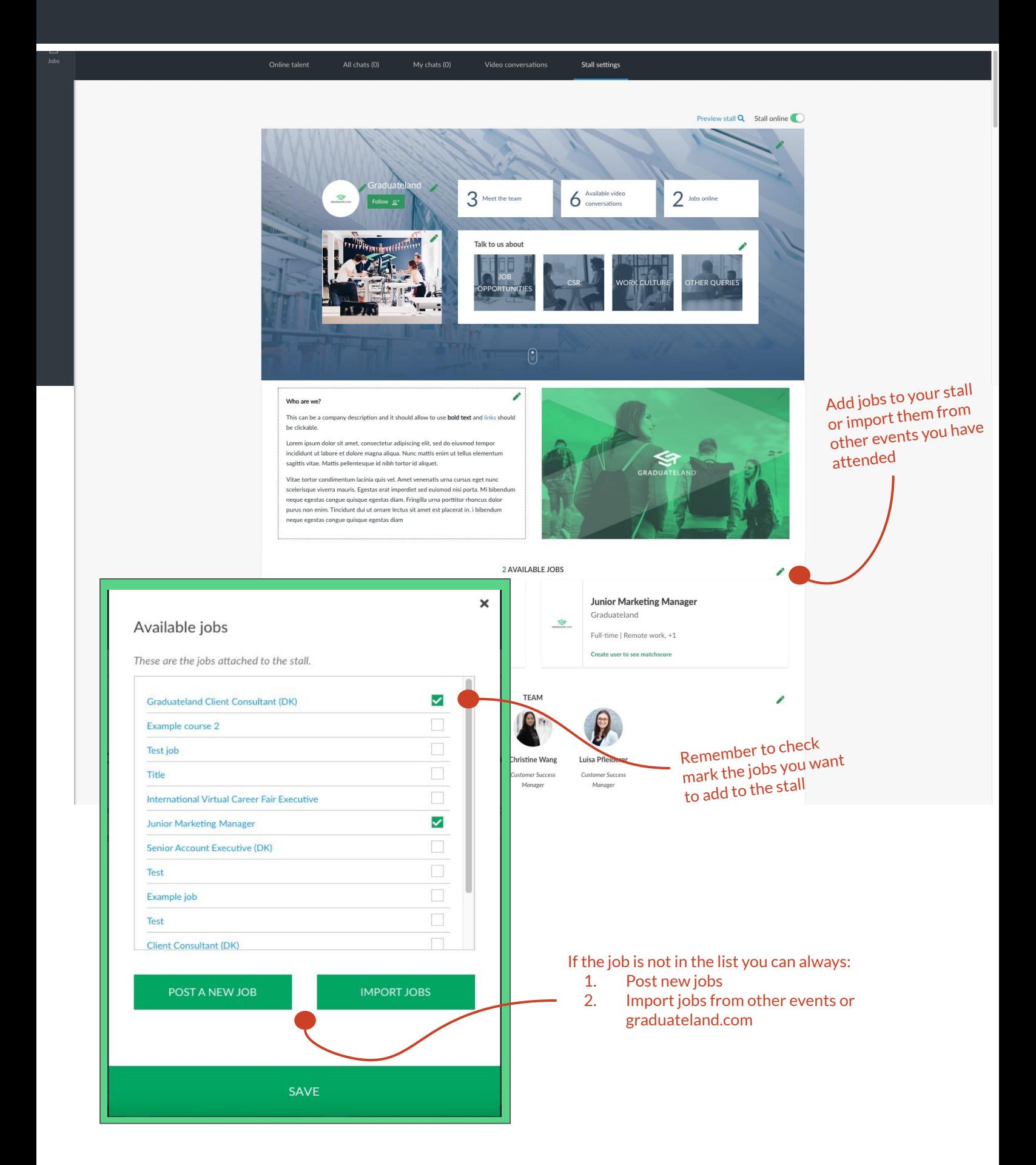

#### **Virtual Career Fair** Posting new jobs

In order to post a new job, you will be taken through three steps:

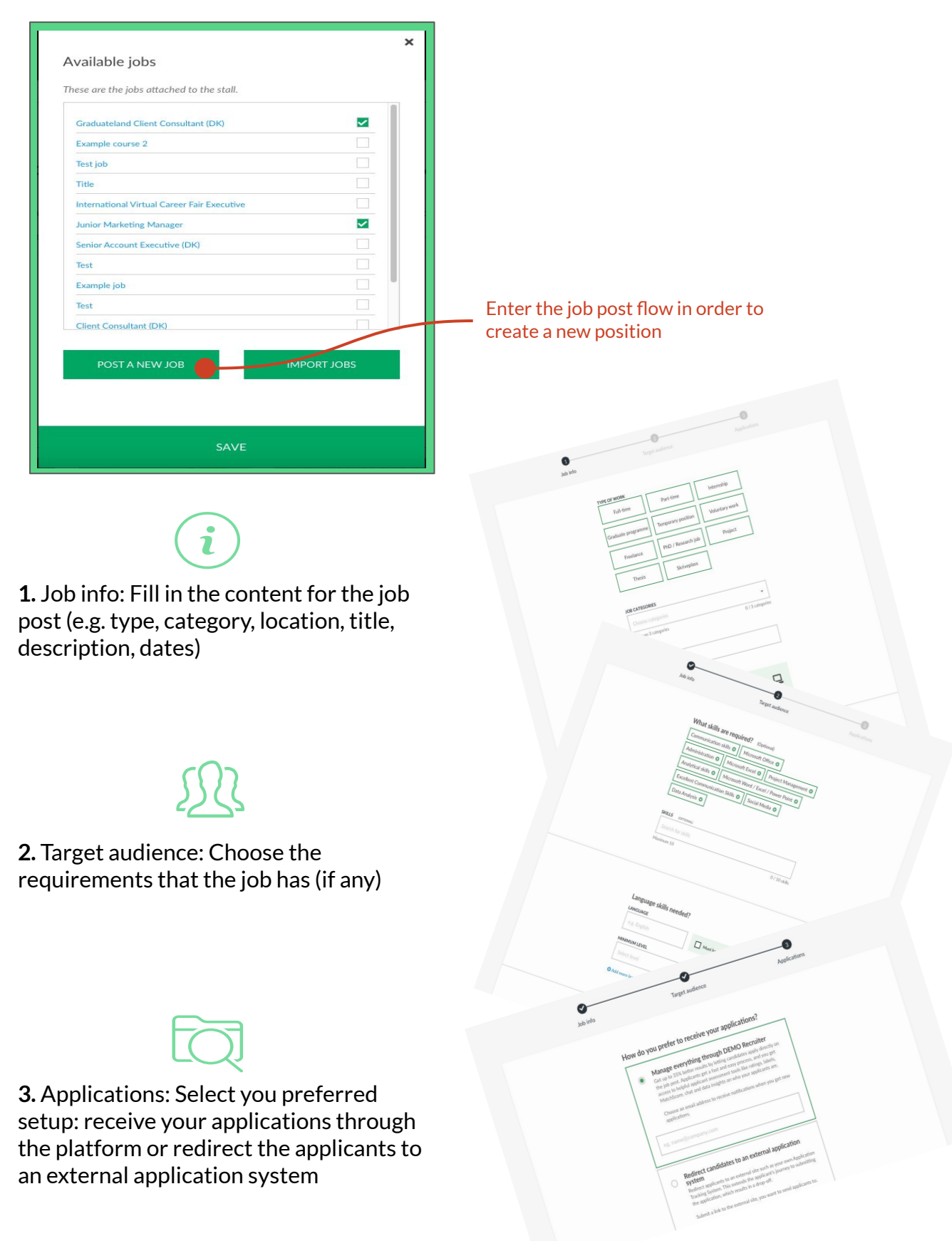

#### In order to import jobs:

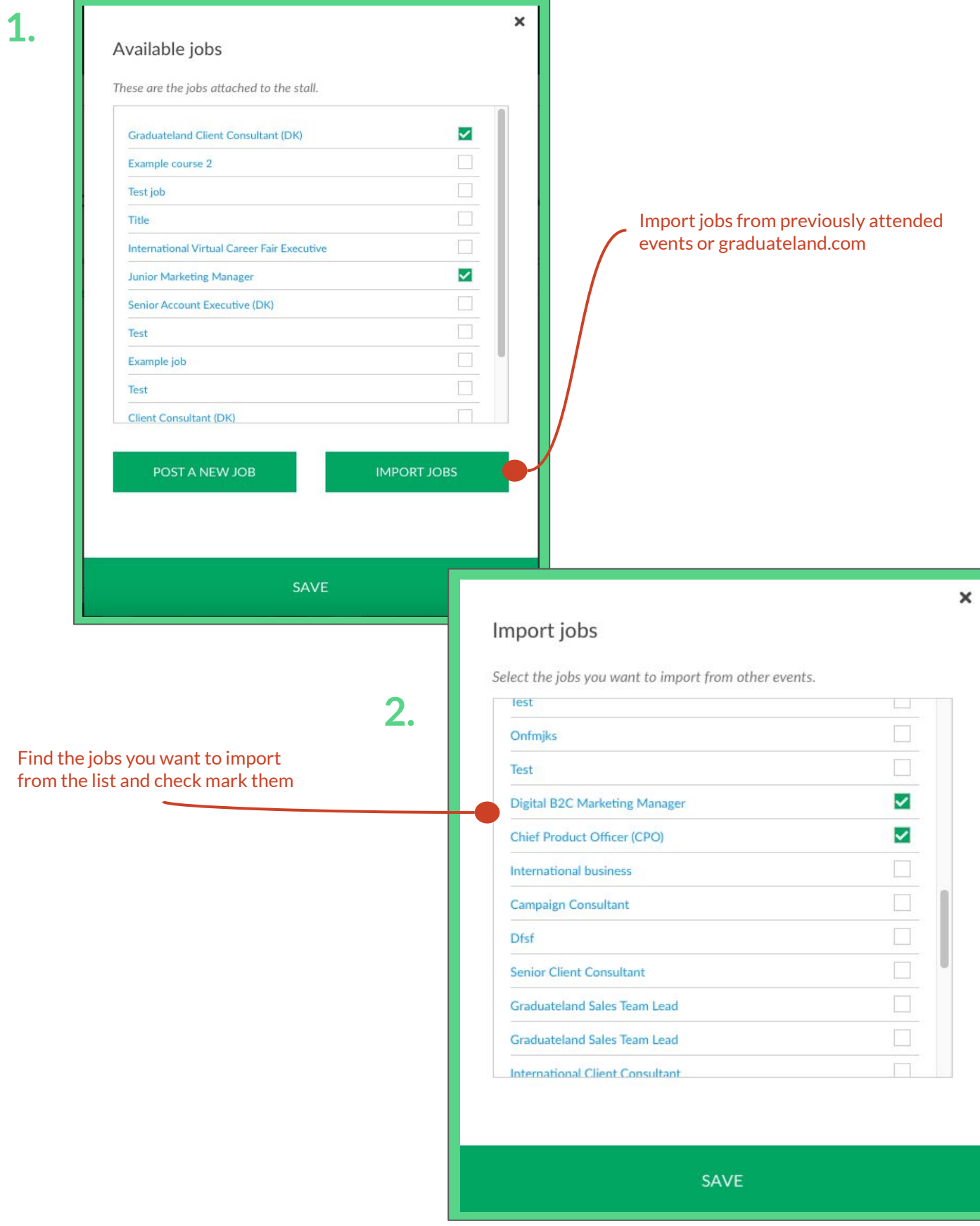

Managing jobs

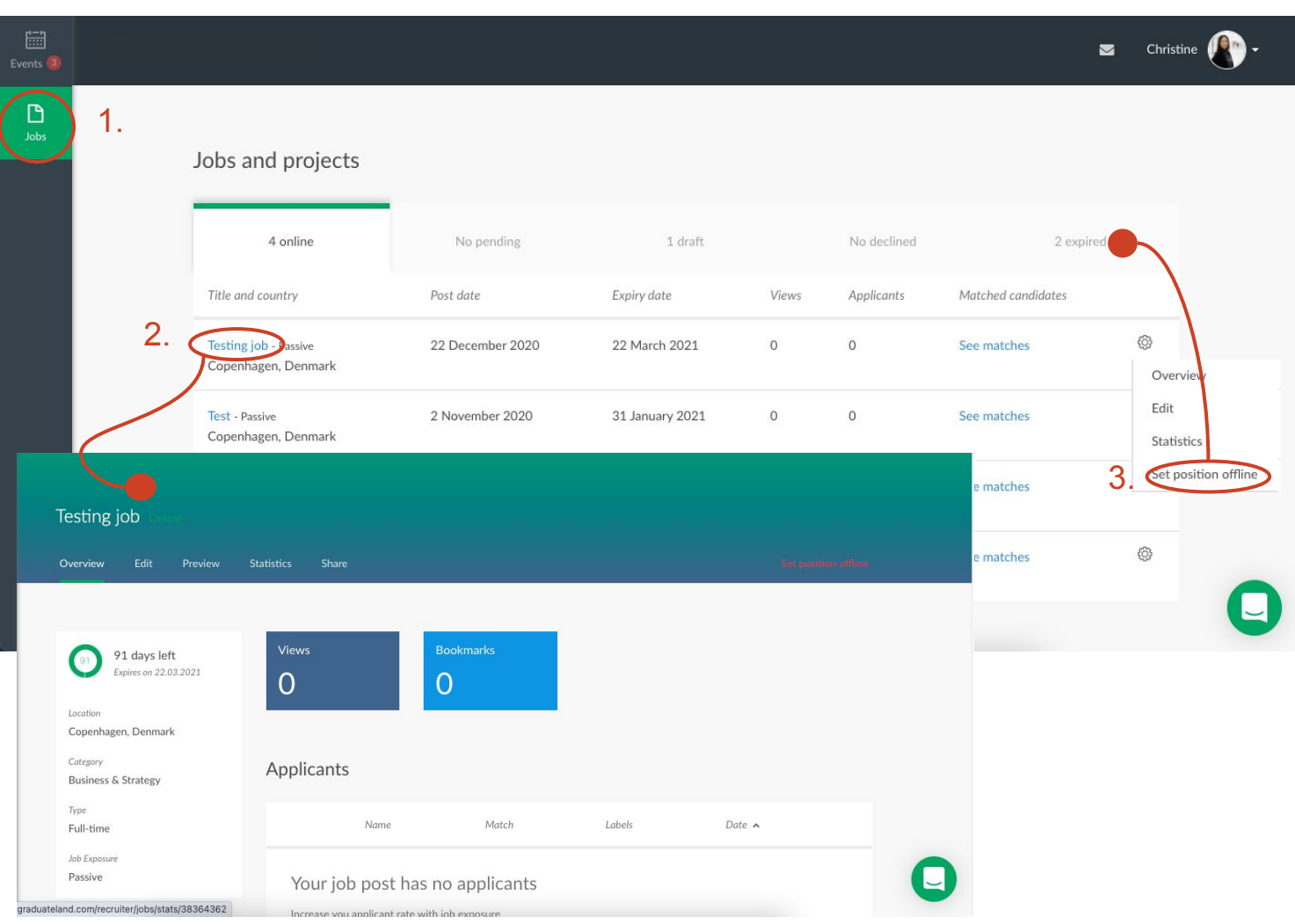

- 1. In order to have an overview of the specific jobs you have created, go to the jobs tab.
- $\Omega$   $\subset$ O C
- 2. You can get an overview by clicking on the job and find out more about the performance, edit the job post and share the job with your colleagues. You need to share the job in order for your colleagues to be able to see and edit it.
- 3. To change the online dates for your job, first you need to set your position offline and then find it under "expired". When you set the job online again you can change the dates.

Virtual Fair Guide How to make video bookings

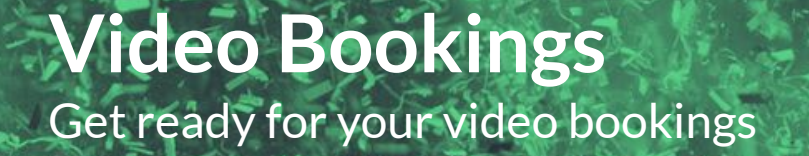

**Some tips before you get started...**

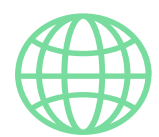

#### **USE ONE OF THE FOLLOWING BROWSERS**

We only support updated versions of Safari, Google Chrome, Mozilla Firefox or Microsoft Edge.

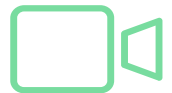

#### **ENSURE THAT YOU ARE ABLE TO JOIN ZOOM CALLS**

The video conversations take place in zoom. Make sure, that you can access zoom calls via the browser version before setting up.

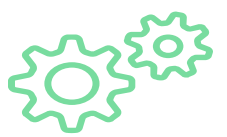

#### **MAKE SURE YOUR BROWSER ALLOWS MICROPHONE AND CAMERA**

Go to your browser settings and check whether your browser is allowing microphone and camera.

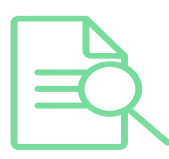

#### **DO YOUR RESEARCH OF THE CANDIDATES**

You can click on the candidates' name and check out their profile prior to the call. Remember that you can also invite interesting candidates to a video conversation when chatting with them.

Video conversations bookings - set up your schedule

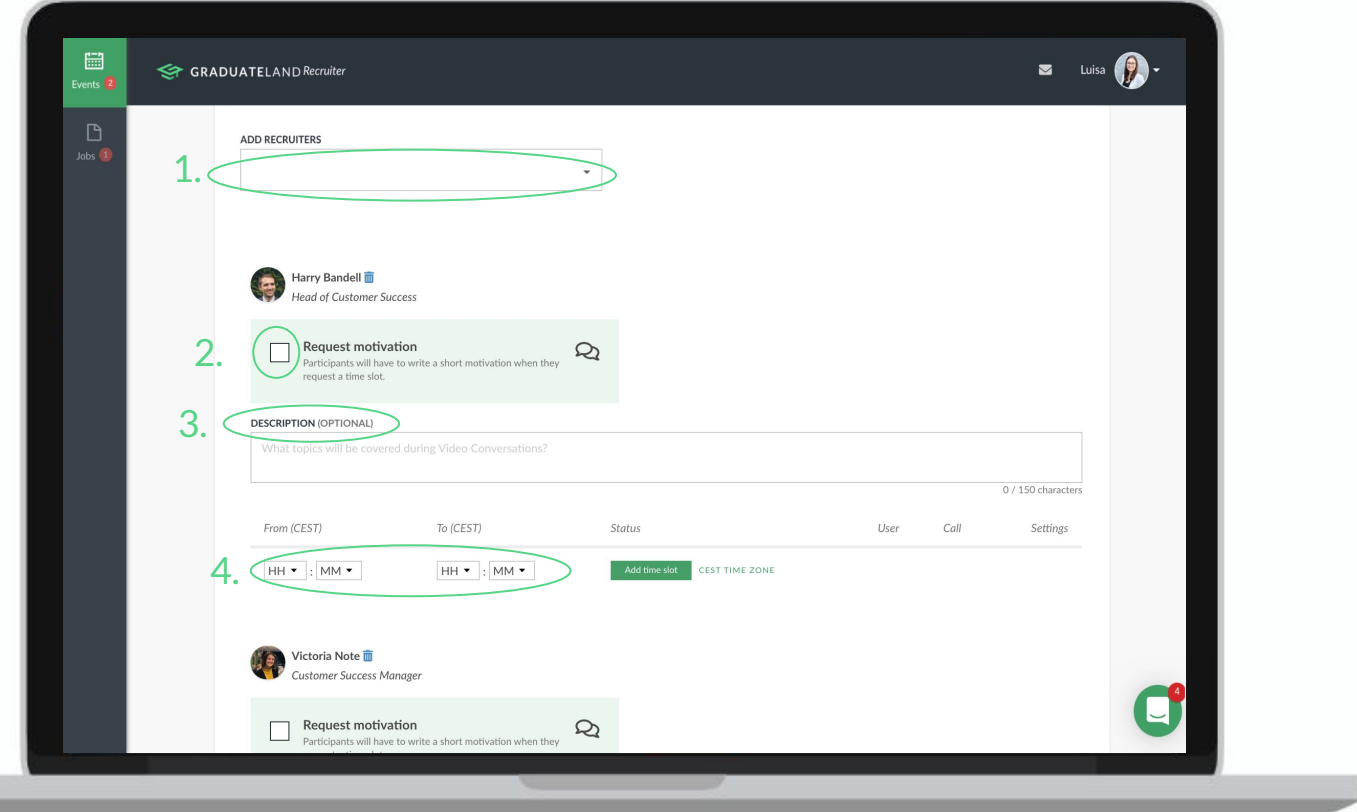

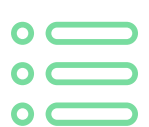

- 1. Choose which team member will be available for the video conversations. You will only be able to add colleagues that are in the stall team
- 2. Tick that box, if you want the candidates to write a short motivation when requesting a slot
- 3. Write a short description for each recruiter, if you want to share with the candidates why they should request a slot with you
- 4. Add the available time slots for each team member

Video conversations bookings - Manage conversations

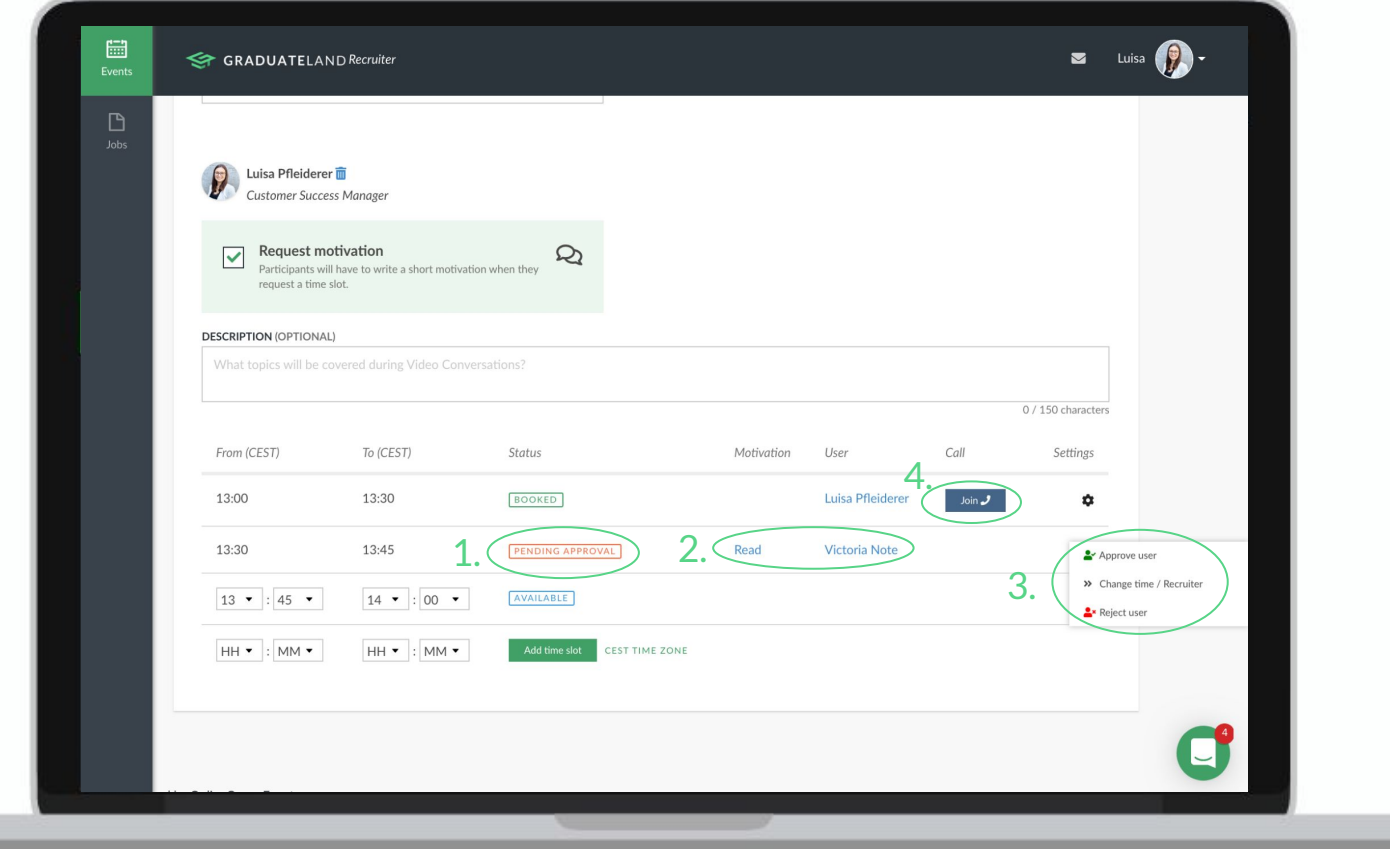

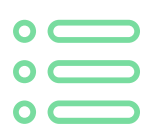

- 1. When a user books a video conversation, the status will show as pending
- 2. You can read more about the candidates' motivation and open up their profile
- 3. By clicking on the action button, you can choose to accept or decline the booking. Moreover, you can suggest to have the call at another time or with one of your colleagues
- 4. When a booking is accepted, a link will be generated automatically and you can join the video conversation by just one click

Video conversations bookings - invite interesting candidates to a video conversation

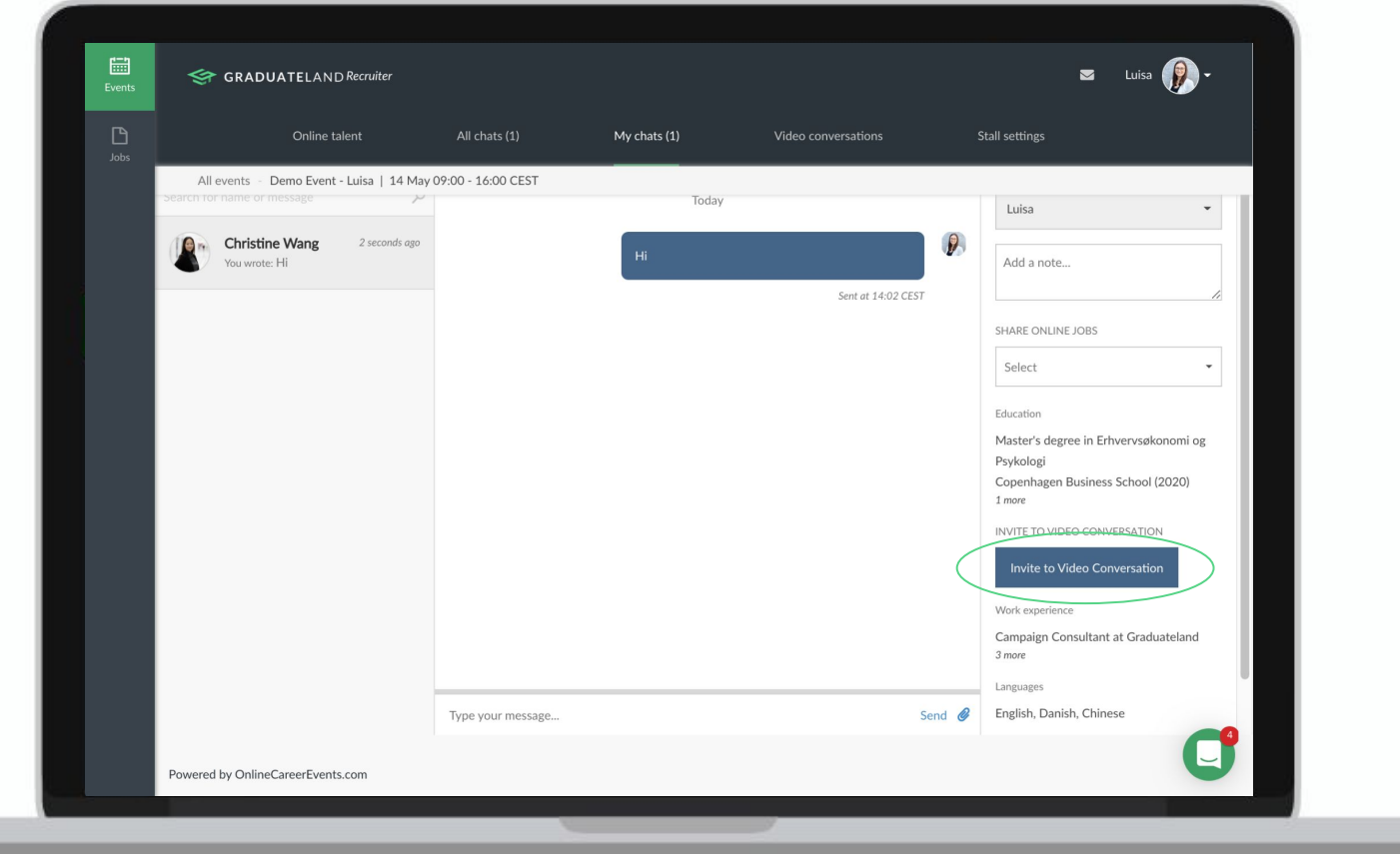

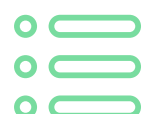

Chatting with an interesting candidate during the event?

Then you can invite that candidate to a video conversation with you or one of your colleagues via the 'invite to video conversation' button.

# Virtual Fair Guide How to Chat & Interact

Chat and Interact

**Some tips before you get started...**

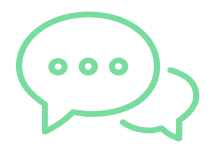

#### **BE PROACTIVE AND REACH OUT**

Any time that you are not spending on answering questions should be used to reach out to new potential candidates.

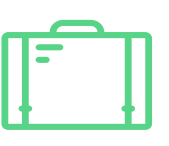

#### **SHARE THE RIGHT JOB LINK**

When chatting, be sure to share links to job ads on our portal as opposed to your own career site. You will avoid confusion and receive a more accurate data report after the event.

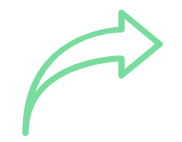

#### **SHARE AND PROMOTE THE VCF**

The more you alert your fans and followers on social media that you are participating, the more candidates you will have to chat with at the actual event.

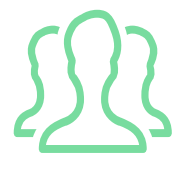

#### **DECIDE WHO'S WORKING THE EVENT**

We usually recommend 3-5 team members to make the most out of the event. If you're in doubt, reach out to your account manager for a recommendation.

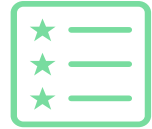

#### **ORGANISE YOUR TEAM MEMBERS**

Decide who's in charge of your different topics. One person should have the full overview of the chats and appoint the suitable team member to the incoming chats.

#### Chat and interact - Candidate overview

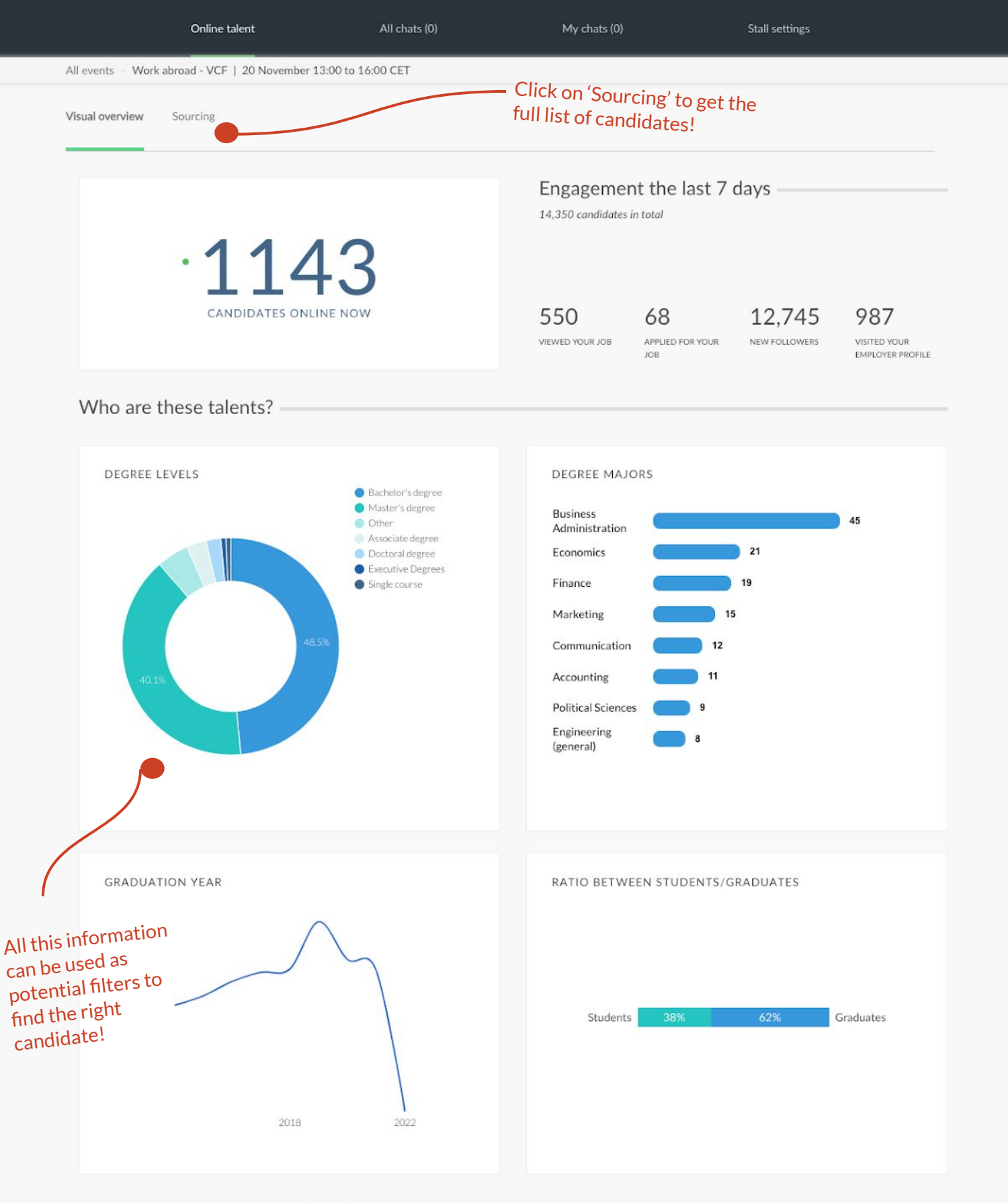

What are the online candidates looking for?

Chat and interact - Source candidates

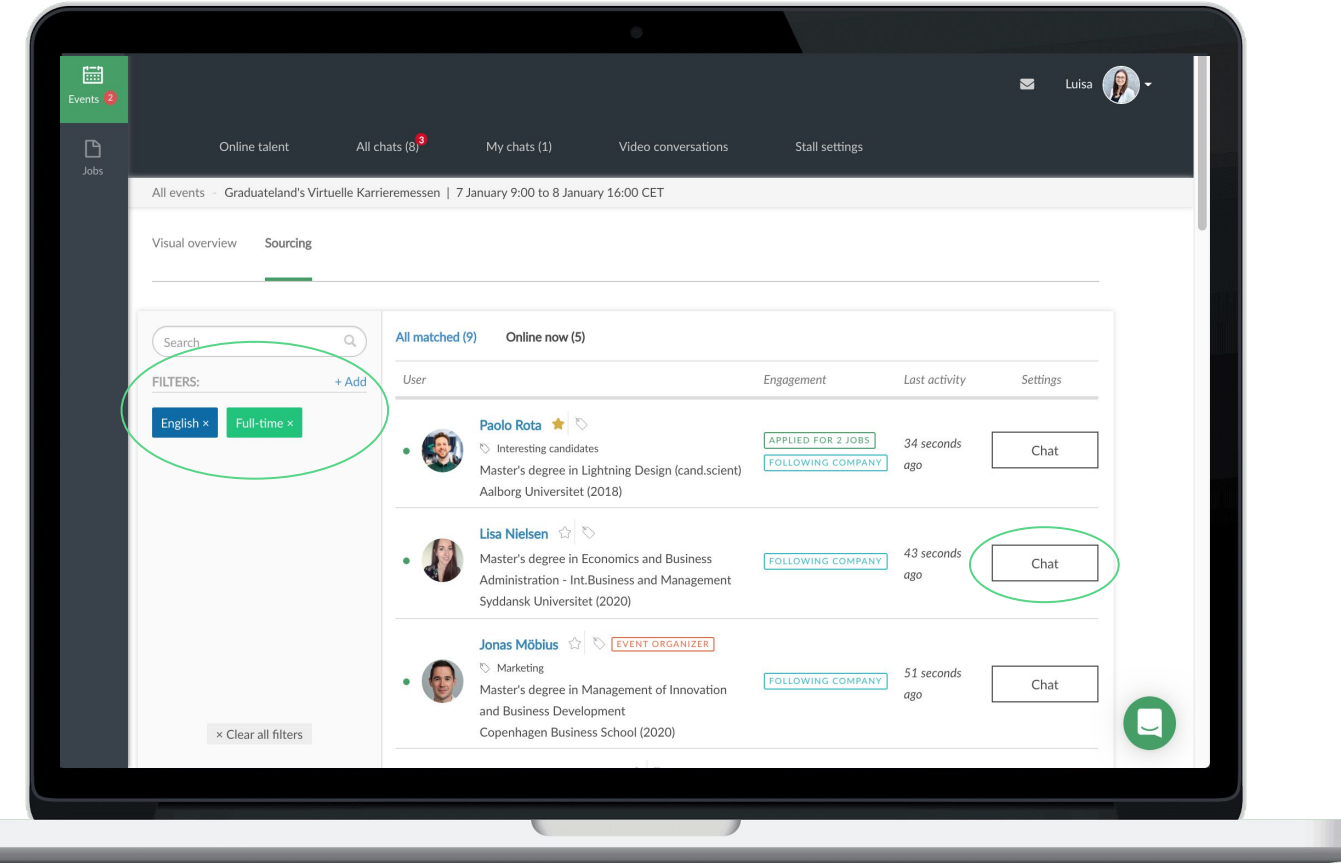

Source all participating users to ensure that your target groups is relevant

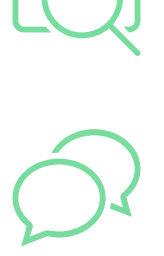

Initiate instant chats with candidates that live up to your criteria

Chat and interact - All Chats

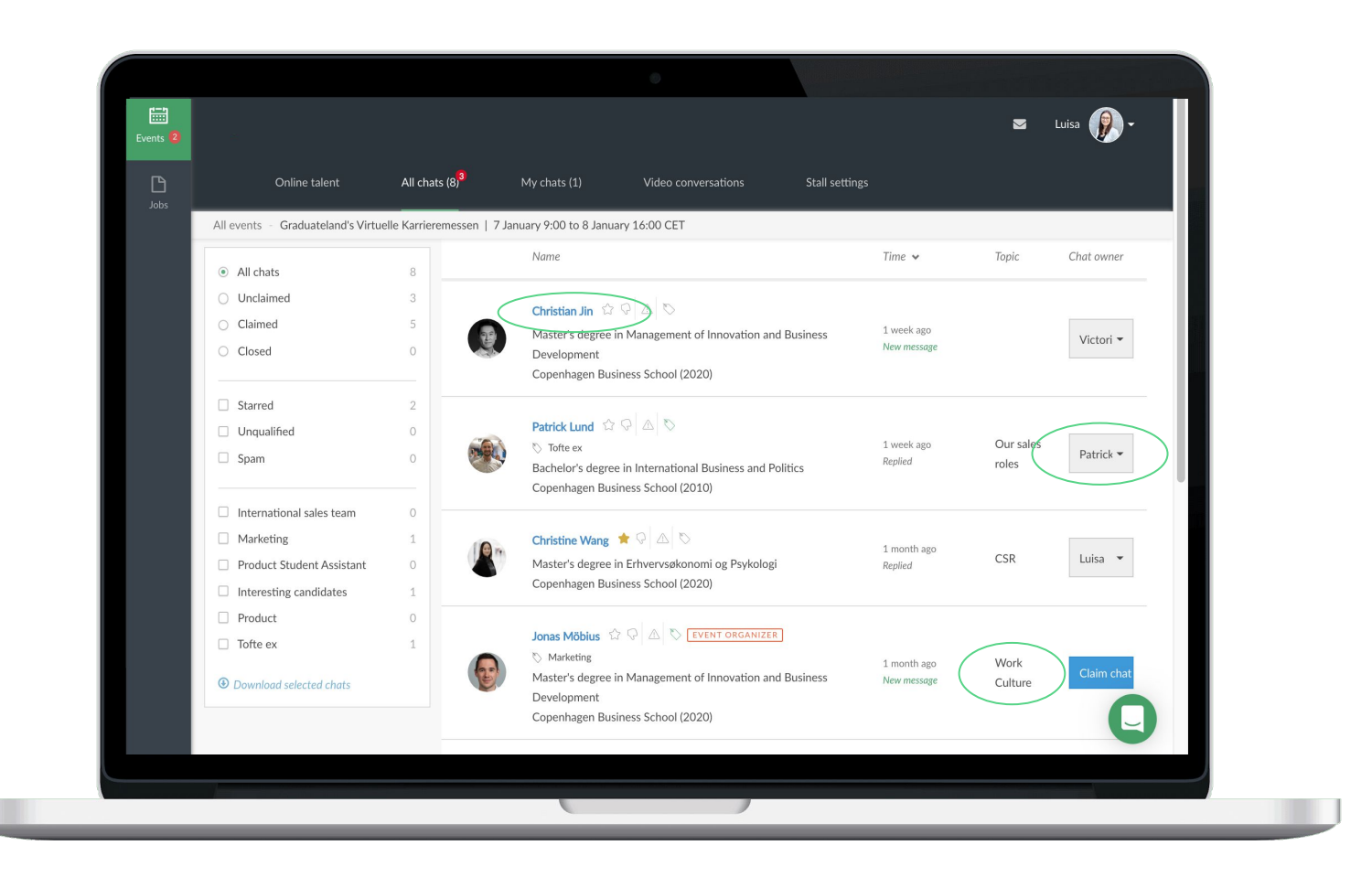

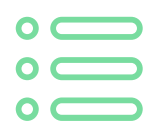

Get all conversation in chronological order with easy overview of candidates

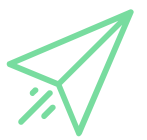

Claim relevant chats and hand over to colleagues when necessary

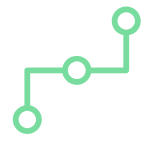

Understand what topic candidates accessed your stall from in order to distribute conversation to relevant colleague

Chat and interact - My Chats

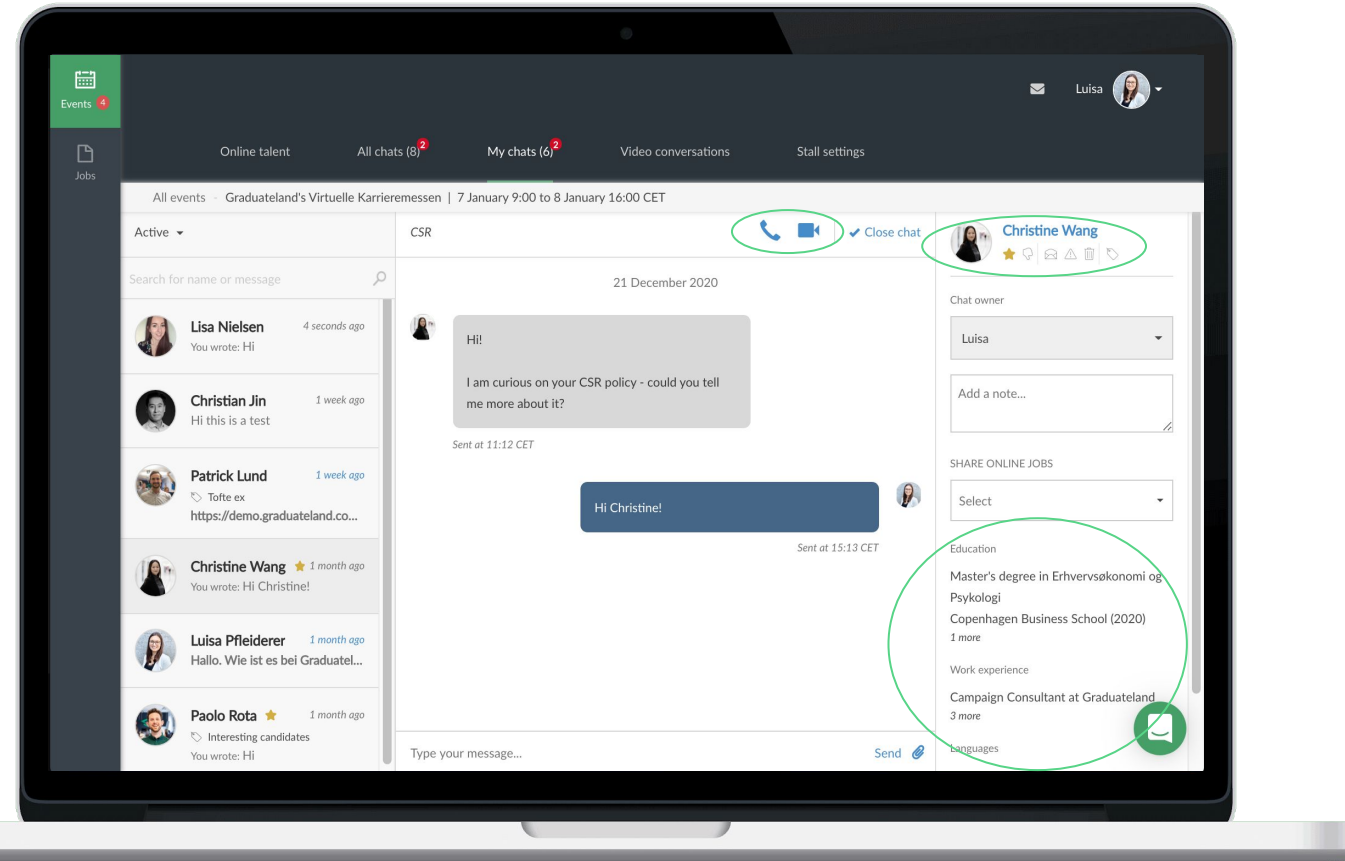

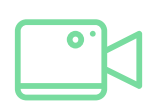

Elevate chat conversation to video engagement with one click

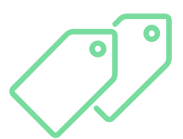

Manage your top candidates with labels and stars for post-event talent management

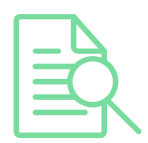

Get both quick view and full access to user profiles and CVs for immediate meaningful conversations